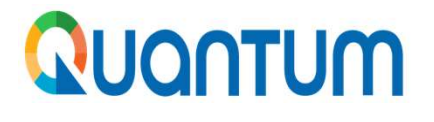

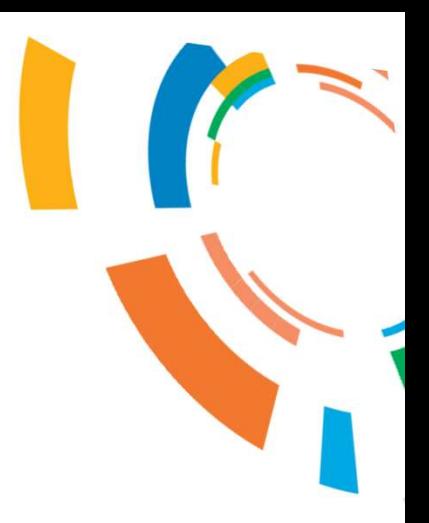

# COMO PRESENTAR OFERTAS/PROPUESTAS EN QUANTUM

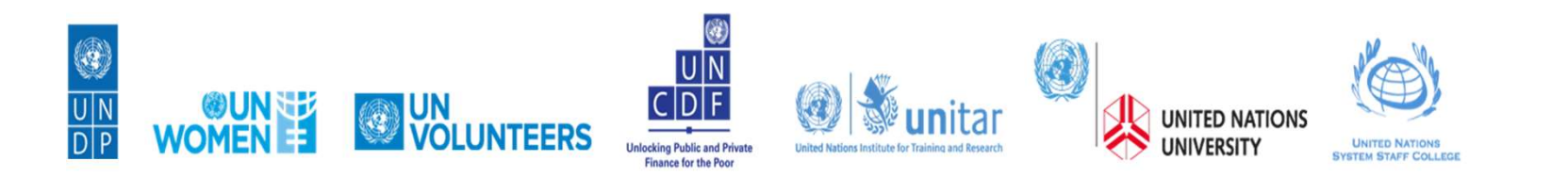

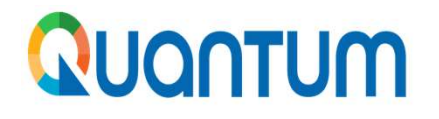

Antes de presentar la oferta/propuesta deberán registrase en el Sistema Quantum, para lo cual pueden ubicar la guía publicada en nuestra página web:

Adquisiciones y consultorías | Programa De Las Naciones Unidas Para El Desarrollo (undp.org)

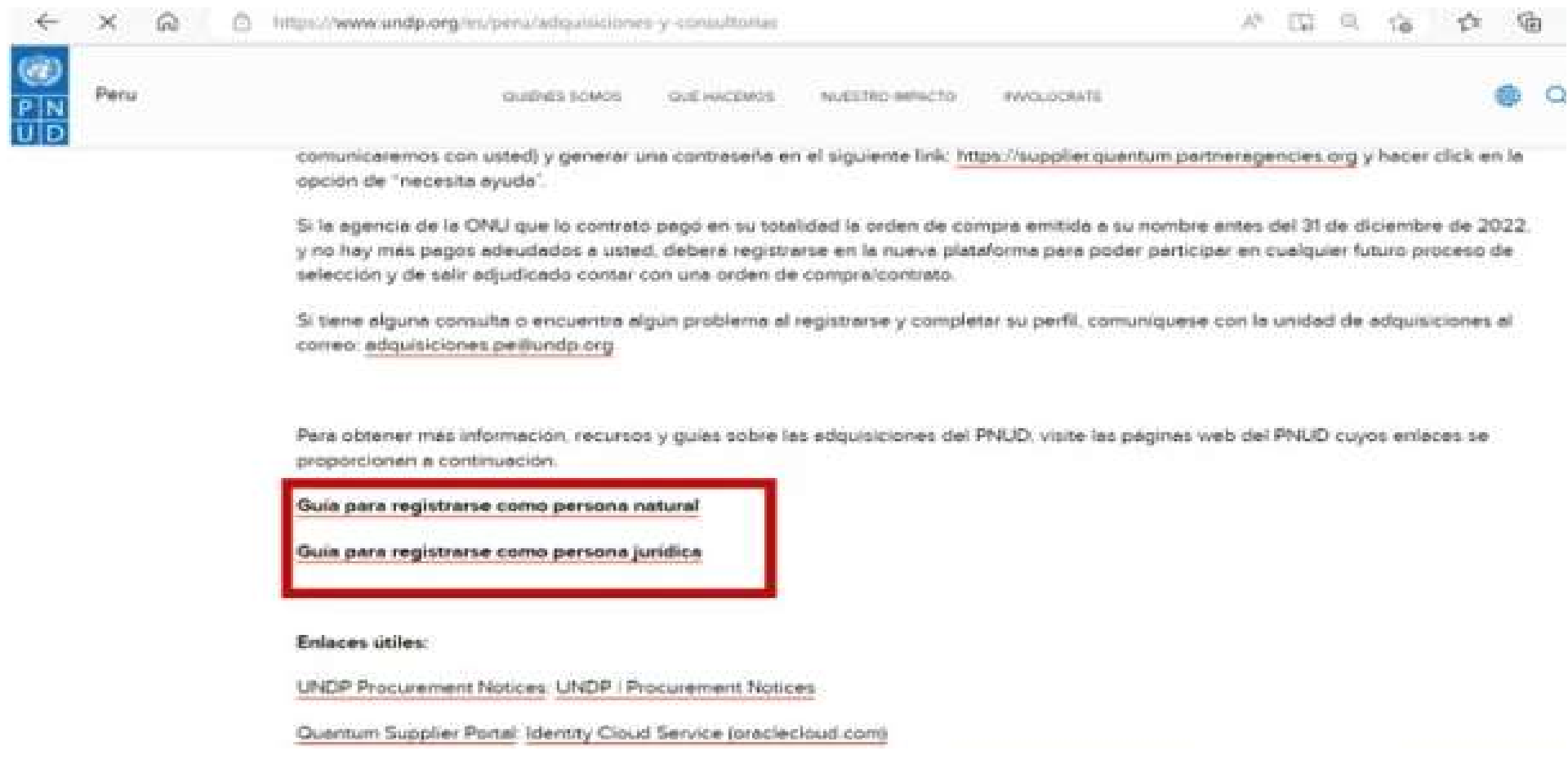

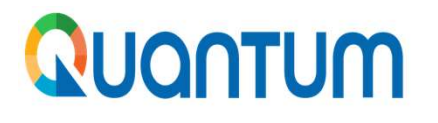

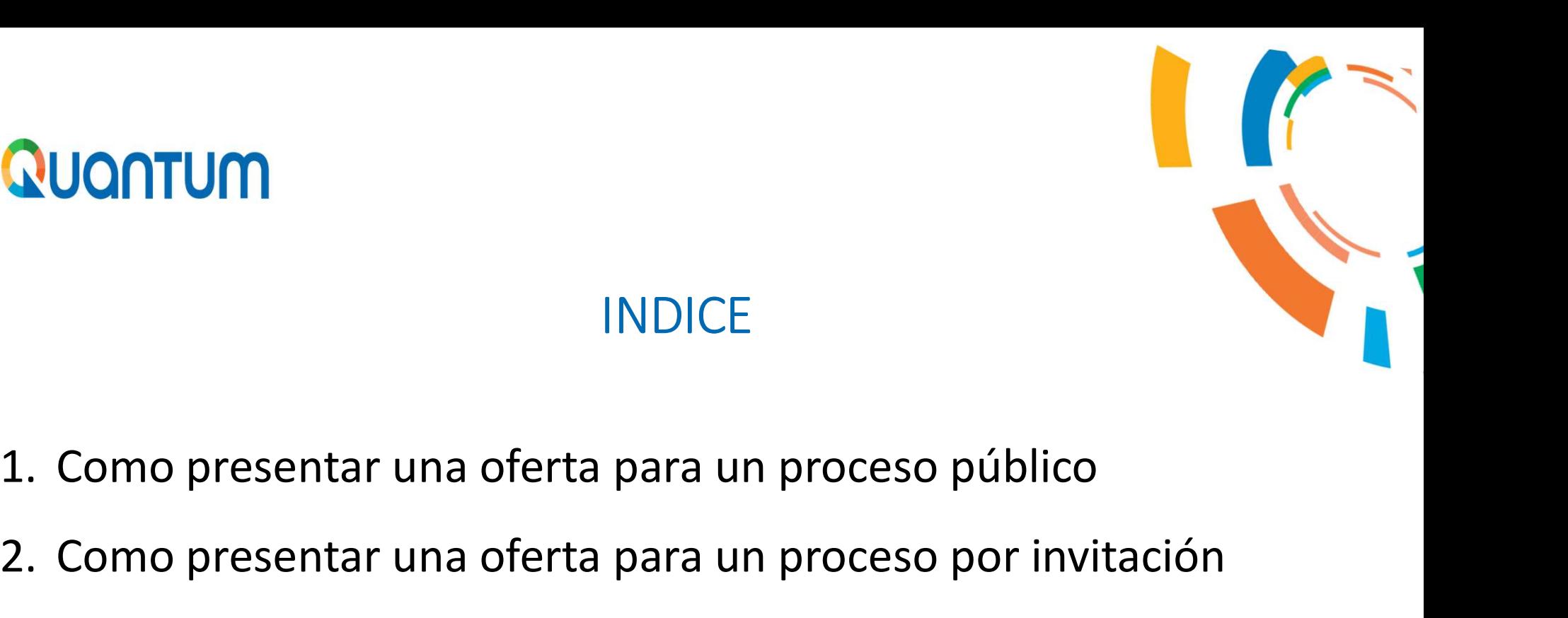

# **INDICE**

- 
- 
- EN ANDICE<br>
2. Como presentar una oferta para un proceso público<br>
2. Como presentar una oferta para un proceso por invitación<br>
3. Como continuar con la presentación de mi oferta cuando se 3. Como presentar una oferta para un proceso público<br>3. Como presentar una oferta para un proceso por invitación<br>3. Como continuar con la presentación de mi oferta cuando se<br>emite una enmienda. INDICE<br>Como presentar una oferta para un proce<br>Como presentar una oferta para un proce<br>Como continuar con la presentación de<br>emite una enmienda.<br>Como cambiar el idioma en la Plataforma 1. Como presentar una oferta para un proceso público<br>2. Como presentar una oferta para un proceso por invitación<br>3. Como continuar con la presentación de mi oferta cuando se<br>emite una enmienda.<br>4. Como cambiar el idioma en 1. Como presentar una oferta par<br>2. Como presentar una oferta par<br>3. Como continuar con la preser<br>emite una enmienda.<br>4. Como cambiar el idioma en la l<br>5. Recomendaciones
- 
- 

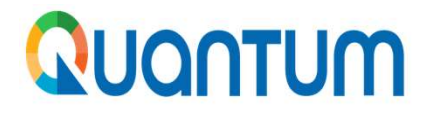

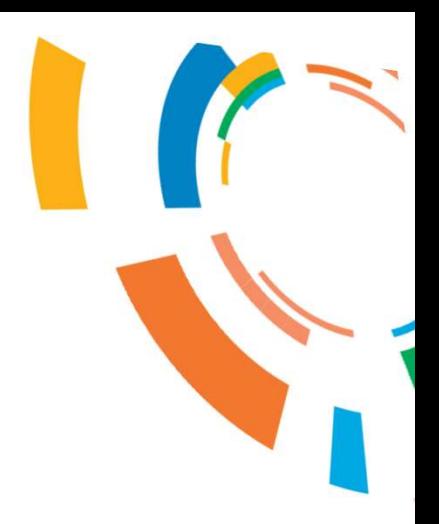

# Nuontum<br>1. Como presentar una oferta para un<br>1. Como presentar una oferta para un 1. Como presentar una oferta para un<br>proceso público

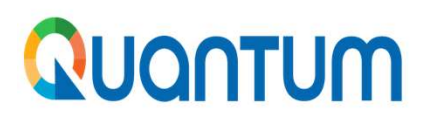

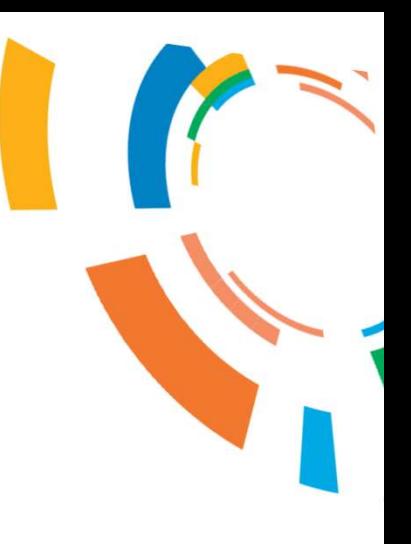

**QUONTUM**<br>1. Ingrese al portal (http://supplier.quantum.partneragencies.org) con su<br>usuario y contraseña previamente usuario y contraseña previamente

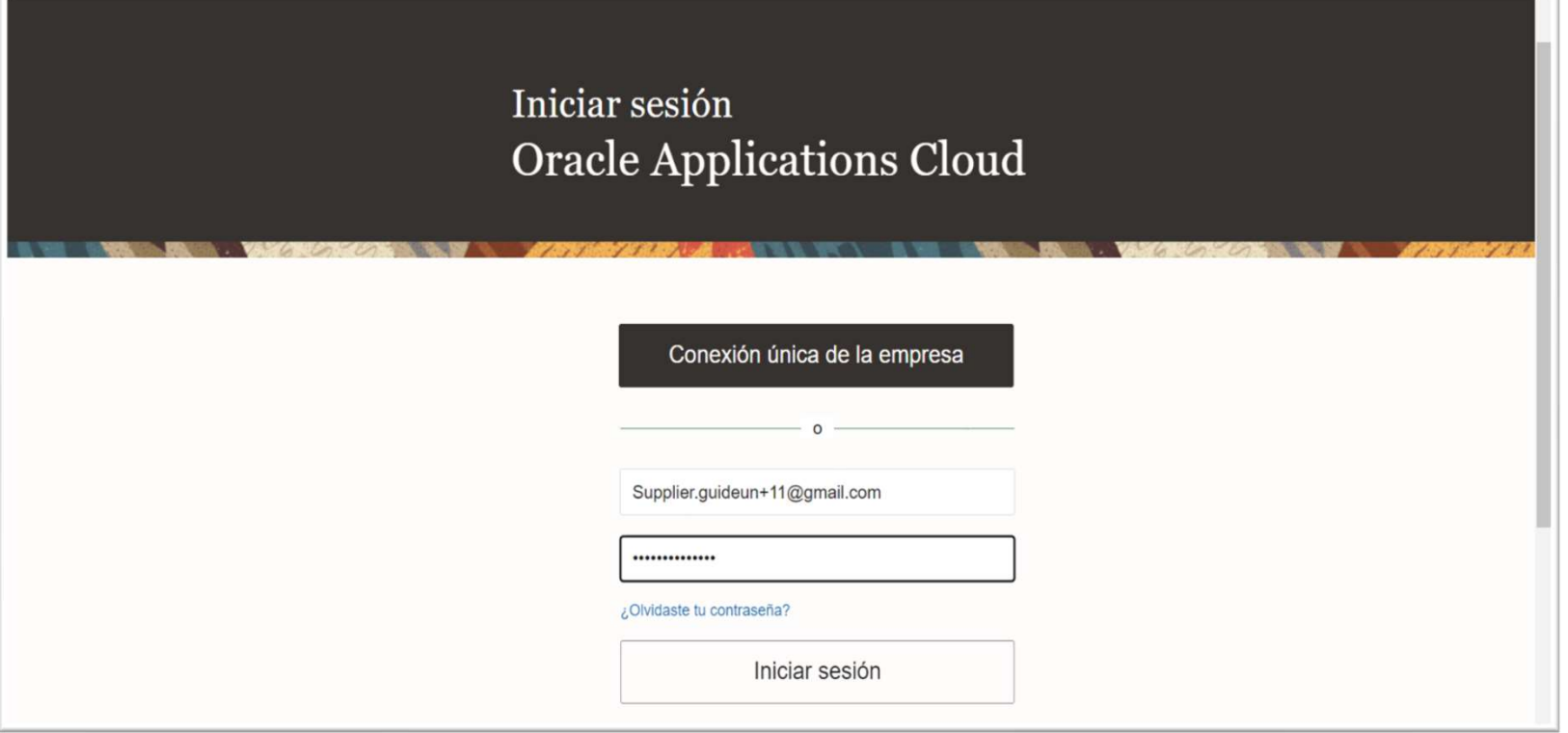

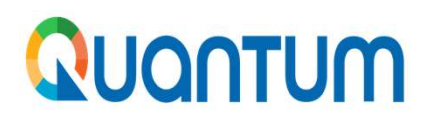

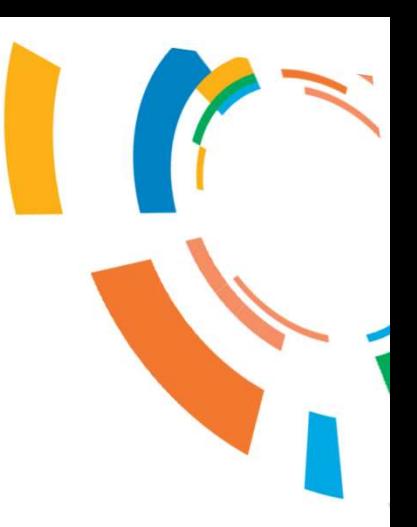

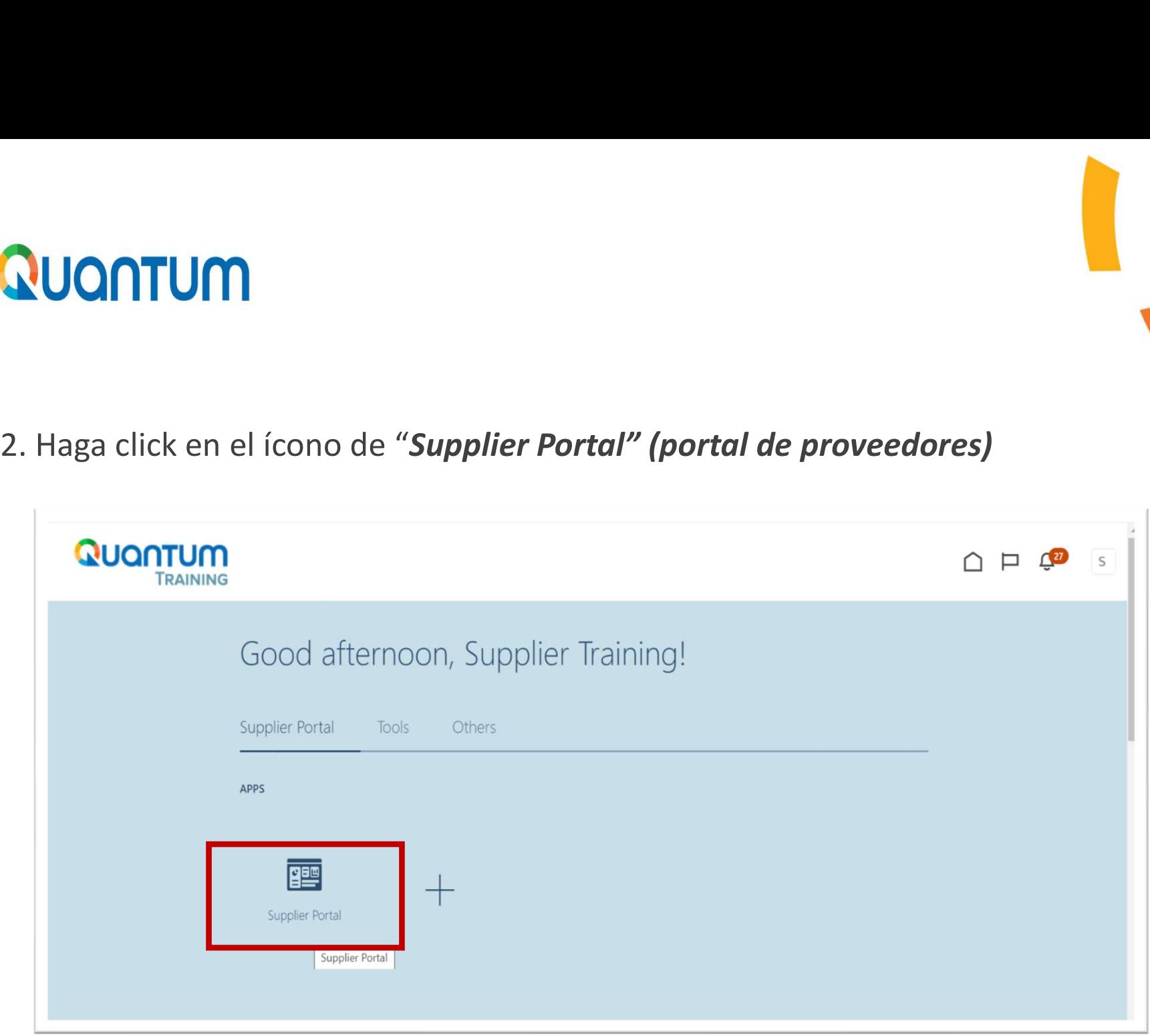

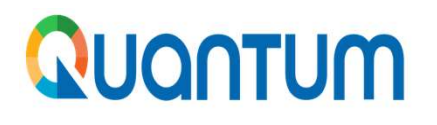

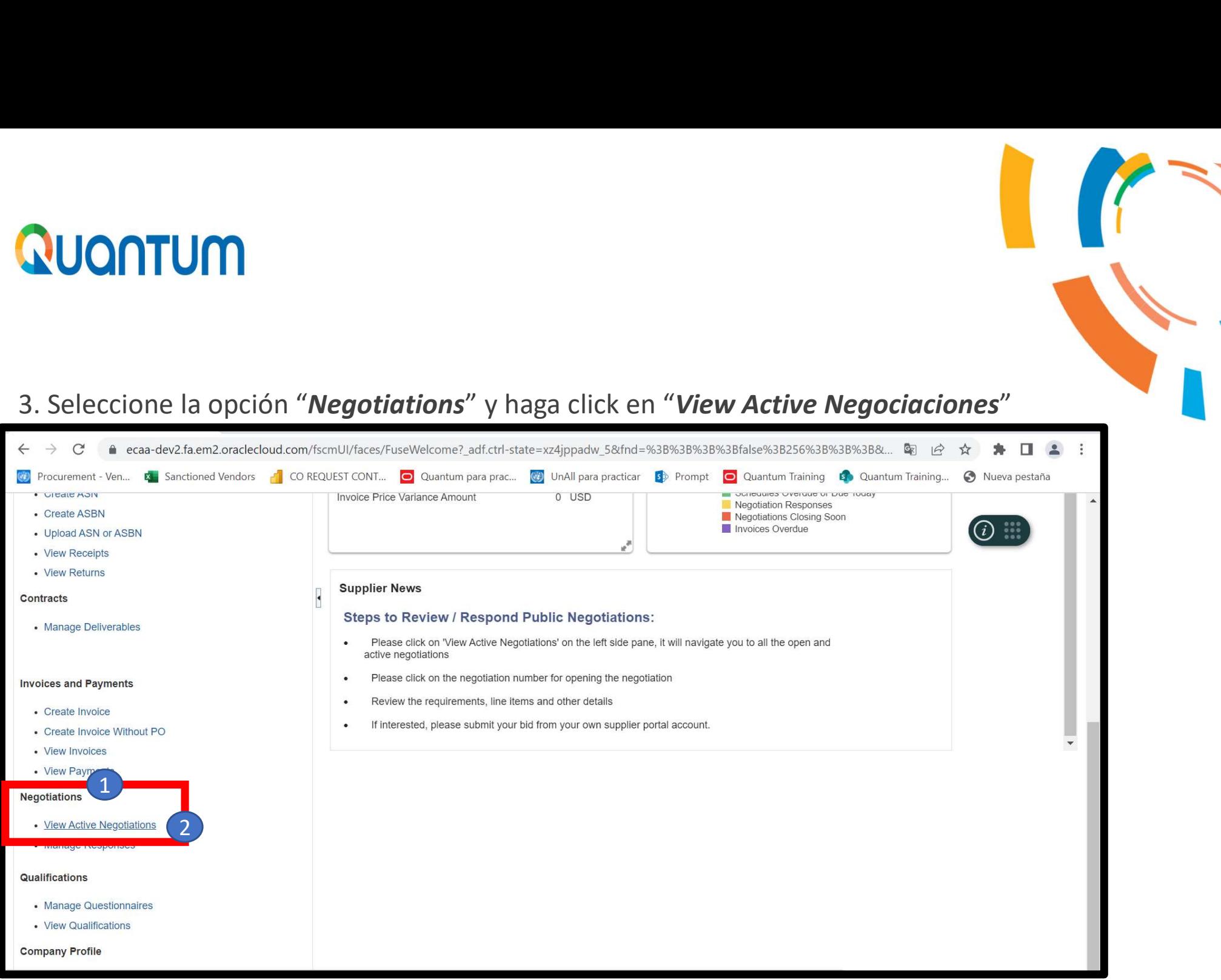

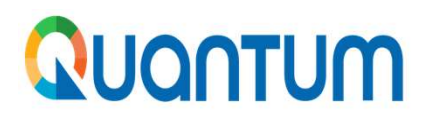

4. En la página de búsqueda digitar "UNDP-PER" para visualizar todos los procesos convocados **QUONTUM**<br>
4. En la página de búsqueda digitar "UNDP-PER" para visualizar todos los procesos convocados<br>
por la oficina del PNUD en el Perú. Seleccionar en "Response Submitted (invitación recibida)" la<br>
opción "No". Luego **QUONTUM**<br>
4. En la página de búsqueda digitar "UNDP-PER" para visualizar todos los process<br>
por la oficina del PNUD en el Perú. Seleccionar en "Response Submitted (invitaci<br>
opción "No". Luego hacer click en "Search" (bus

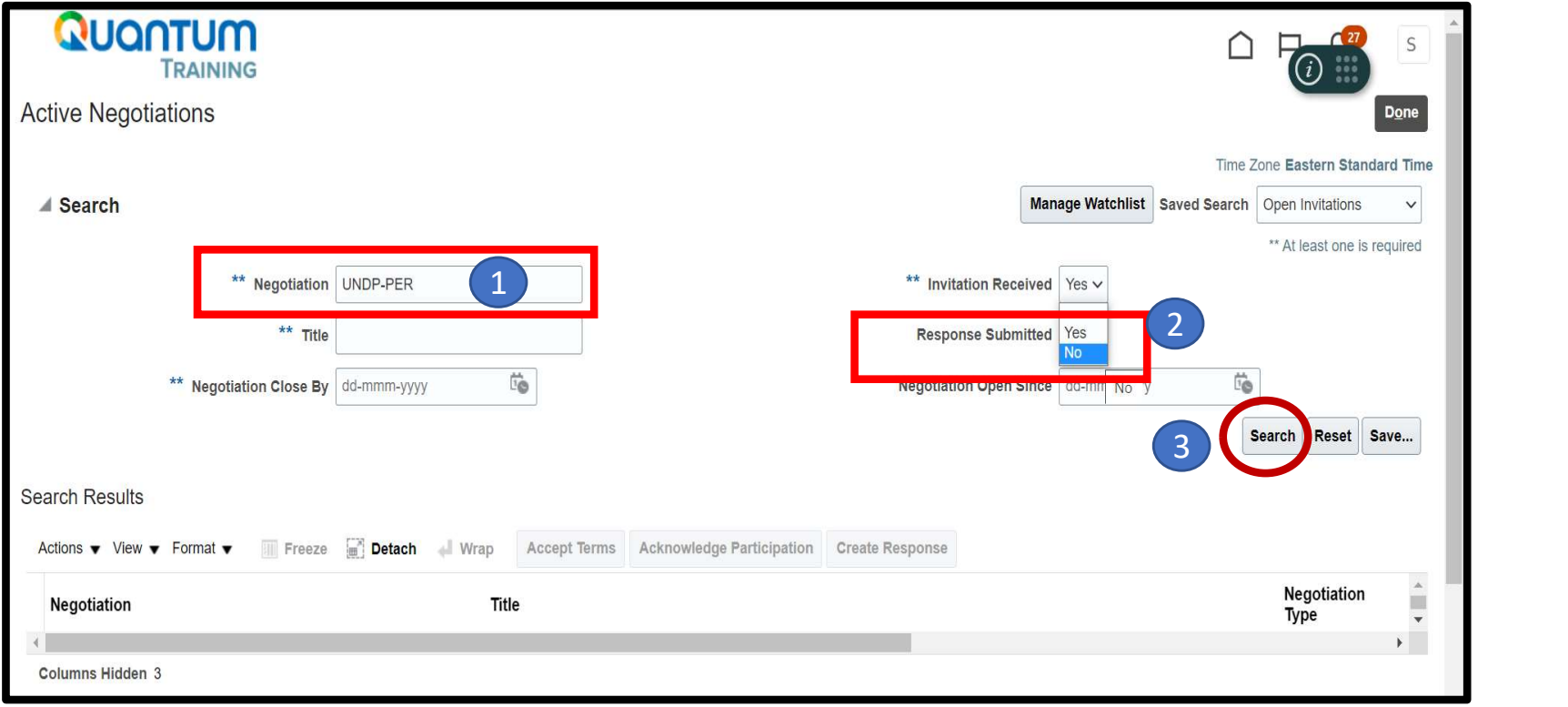

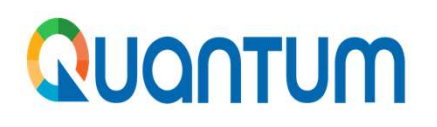

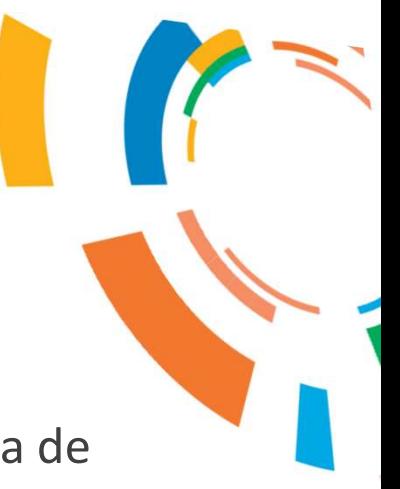

5. El sistema listará todos los procesos vigentes. Seleccione el evento que sea de su interés. La búsqueda puede realizarse por número de negociación, título del proceso, fecha de publicación, fecha de cierre de la convocatoria.

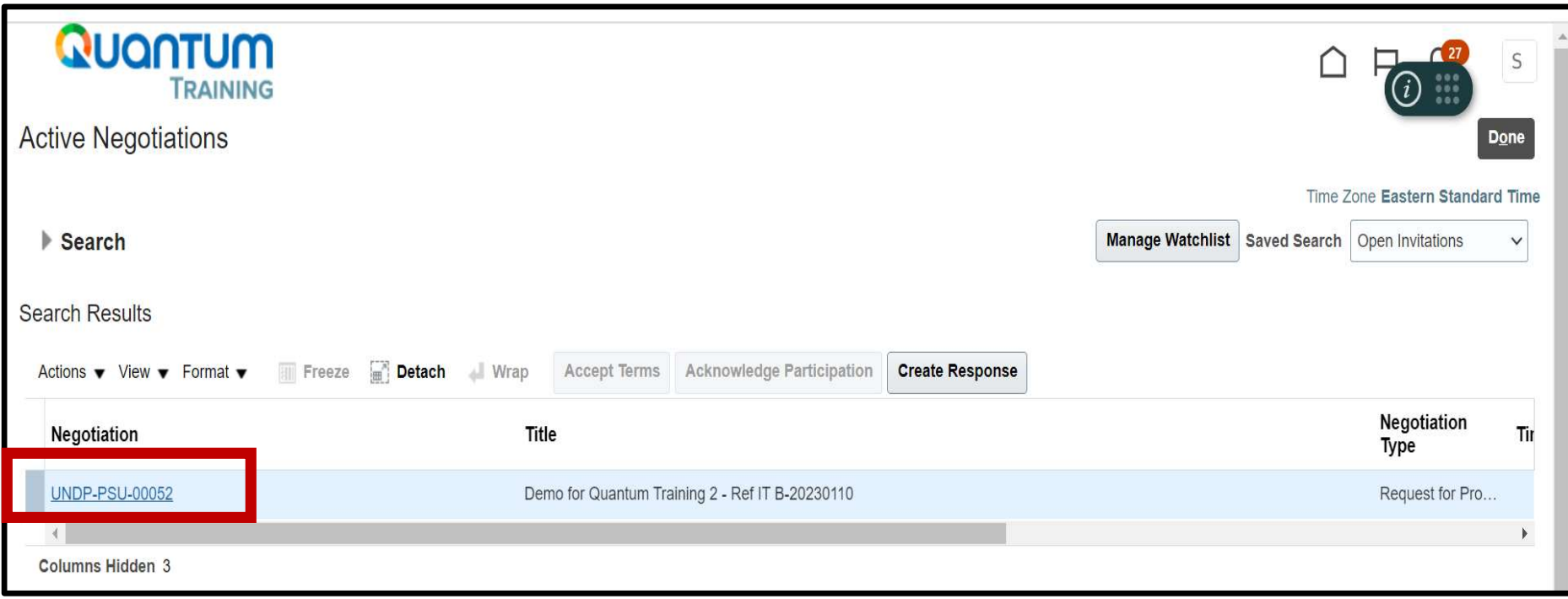

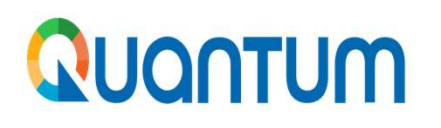

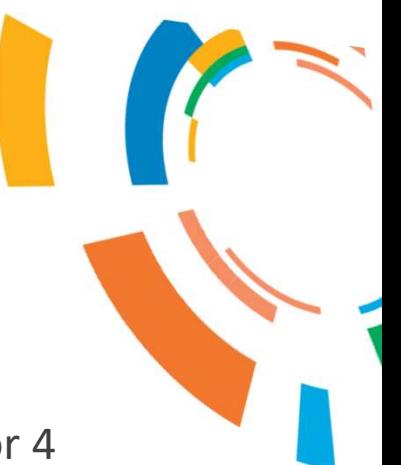

6. Al ingresar a la negociación encontrará esta pantalla con un menú compuesto por 4 secciones

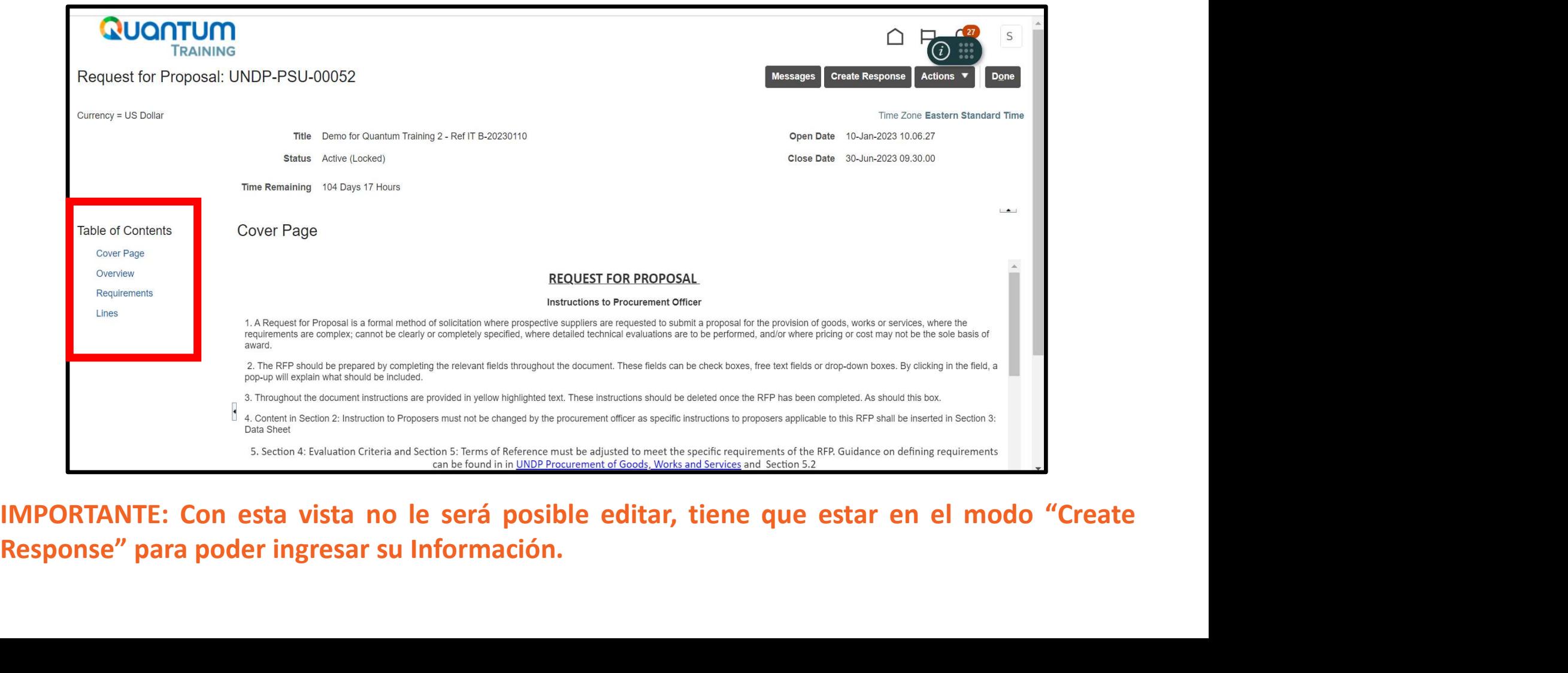

1. Cover Page: aquí encontrará la carta de invitación la que contiene información<br>general del proceso (negociación) como: Título del proceso, nombre del proyecto, e<br>información general del portal.<br>2. Overview: aquí podrá e Entre Page: aquí encontrará la carta de invitación la que contiene información<br>general del proceso (negociación) como: Título del proceso, nombre del proyecto, e<br>información general del portal.<br>Overview: aquí podrá encontr **Cover Page:** aquí encontrará la carta de invitación la que contiene i<br>general del proceso (negociación) como: Título del proceso, nombre del<br>información general del portal.<br>**Overview:** aquí podrá encontrar información ref 2. Cover Page: aquí encontrará la carta de invitación la que contiene información<br>general del proceso (negociación) como: Título del proceso, nombre del proyecto, e<br>información general del protal.<br>2. Overview: aquí podrá e Forma del proceso (negociación) como: Título del proceso, nombre del proyecto, en propriarea del proceso (negociación) como: Título del proceso, nombre del proyecto, e<br>
normación general del protal.<br>
Overview: aquí podrá e

- **Cover Page:** aquí encontrará la carta de invitación la que contiene información<br>general del proceso (negociación) como: Título del proceso, nombre del proyecto, e<br>**Overview:** aquí podrá encontrar información referente al: 3. Requirements: aquí encontrará la carta de invitación la que contiene información especial del proceso (negociación) como: Título del proceso, nombre del proyecto, e información general del protal.<br>
2. Overview: aquí pod Cover Page: aquí encontrará la carta de invitación la que contiene información<br>general del proceso (negociación) como: Título del proceso, nombre del proyecto, e<br>información general del portal.<br>Overview: aquí podrá encontr Cover Page: aquí encontrará la carta de invitación la que contiene información<br>general del proceso (negociación) como: Título del proceso, nombre del proyecto, e<br>información general del portal.<br>Overview: aquí podrá encontr Cover Page: aquí encontrará la carta de invitación la que contiene información<br>general del proceso (negociación) como: Título del proceso, nombre del proyecto, e<br>información general del portal.<br>Overview: aquí podrá encontr Cover Page: aquí encontrará la carta de invitación la que contiene información<br>general del proceso (negociación) como: Título del proceso, nombre del proyecto, e<br>información general del portal.<br>Overview: aquí podrá encontr 1. Cover Page: aquí encontrará la carta de invitación la que contiene información<br>
general del proceso (negociación) como: Título del proceso, nombre del proyecto, e<br>
información general del portal.<br>
2. Overview: aquí podr
- Cover Page: aquí encontrará la carta de invitación la que contiene información<br>general del proceso (negociación) como: Título del proceso, nombre del proyecto, e<br>información general del portal.<br>Overview: aquí podrá encontr general del proceso (negociación) como: Título del proceso, nombre del proyecto, e<br>información general del portal.<br>**Overview**: aquí podrá encontrar información referente al: cronograma del proceso,<br>forma de adjudicación (p información general del portal.<br>
Overview: aquí podrá encontrar información referente al: cronograma del proceso,<br>
forma de adjudicación (por item, por lote, etc.), términos de pago, la moneda de la<br>
oferta, y reglas de im **Overview:** aquí podrá encontrar información referente al: cronforma de adjudicación (por item, por lote, etc.), términos de pa<br>oferta, y reglas de importación para el caso de bienes.<br>**Requirements:** aquí encontrará inform

**Table of Contents Cover Page** Overview

**Requirements** 

Lines

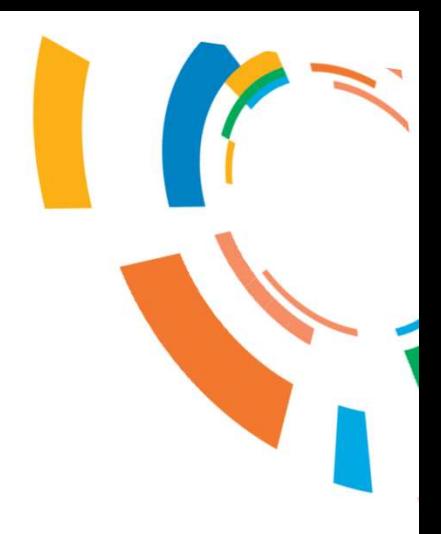

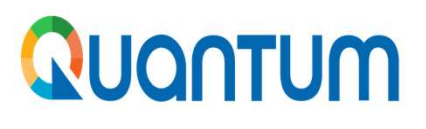

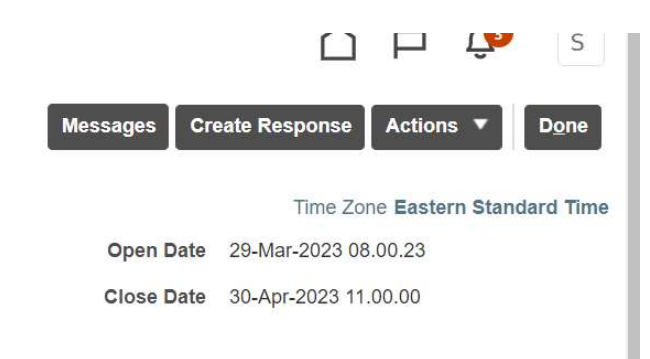

 $\Box$   $\Box$   $\Box$   $\Box$   $\Box$ <br>
True Zere Ensten Standard True<br>
Open Date 28-Mer-2225 91.00.0<br>
Open Date )  $\gamma$  de cierre del proceso (Close Date). Tenga en cuenta esta<br>
IMPORTANTE: En la parte superior derecha de todas las ven  $\begin{array}{|l|l|}\hline \textbf{1} & \textbf{1} & \textbf{$  $\Box$   $\Box$   $\Box$   $\Box$   $\Box$ <br>
This  $\Box$ <br>
This  $\Box$  Cierra de manera sundant Time<br>
Cierra de manera sundant Time<br>
Cierra de manera automática y si no terminó de cargar y enviar<br>
IMPORTANTE: En la parte superior derecha de toda  $\begin{array}{c|l|l} \hline & \textbf{L} & \textbf{L}^{\bullet} & \textbf{s} \\ \hline \textbf{M}^{\bullet} & \textbf{S}^{\bullet} & \textbf{D}^{\bullet} \textbf{E}^{\bullet} \\ & \textbf{M}^{\bullet} & \textbf{M}^{\bullet} \textbf{M}^{\bullet} \textbf{M}^{\bullet} \textbf{M}^{\bullet} \textbf{M}^{\bullet} \\ & \textbf{M}^{\bullet} & \textbf{M}^{\bullet} \textbf{M}^{\bullet} \textbf{M}^{\bullet} \textbf{M}^{\bullet} \textbf{M}^{\bullet} \textbf{M}^{\bullet}$ 

**PUCITUM**<br>7. Seleccione *"Create Response"* esto le permitirá editar y generar un borrador de oferta/propuesta. Se recomienda siempre crear un borrador de oferta, pues esto habilita la opción de recibir cualquier comunicac **CONTUM**<br>Seleccione *"Create Response"* esto le permitirá editar y generar un borrador de<br>oferta/propuesta. Se recomienda siempre crear un borrador de oferta, pues esto habilita<br>la opción de recibir cualquier comunicación Seleccione "Create Response" esto le permitirá editar y generar un borrador de oferta/propuesta. Se recomienda siempre crear un borrador de oferta, pues esto habilitata la opción de recibir cualquier comunicación relaciona Seleccione "Create Response" esto le permitirá editar y generar un borrador de contra (propuesta. Se recomienda siempre crear un borrador de oferta, pues esto habilitatia poción de recibir cualquier comunicación relacionad

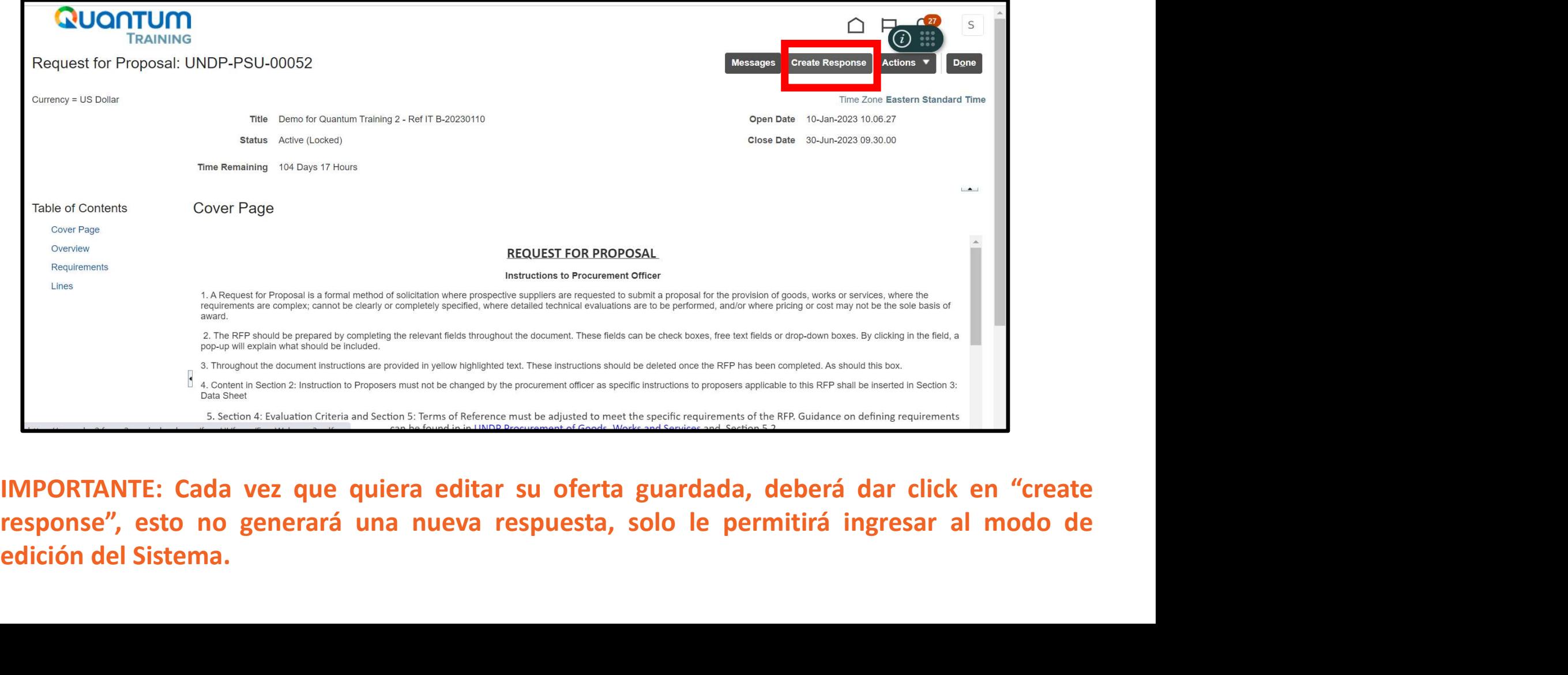

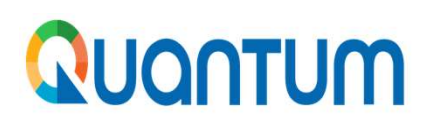

8. Al crear una Respuesta (Respond), se le abrirá la siguiente página. Ingrese el "Reference Number" (aquí podrá incluir alguna referencia que le permita buscar en forma rápida el borrador de su oferta). De "Save".

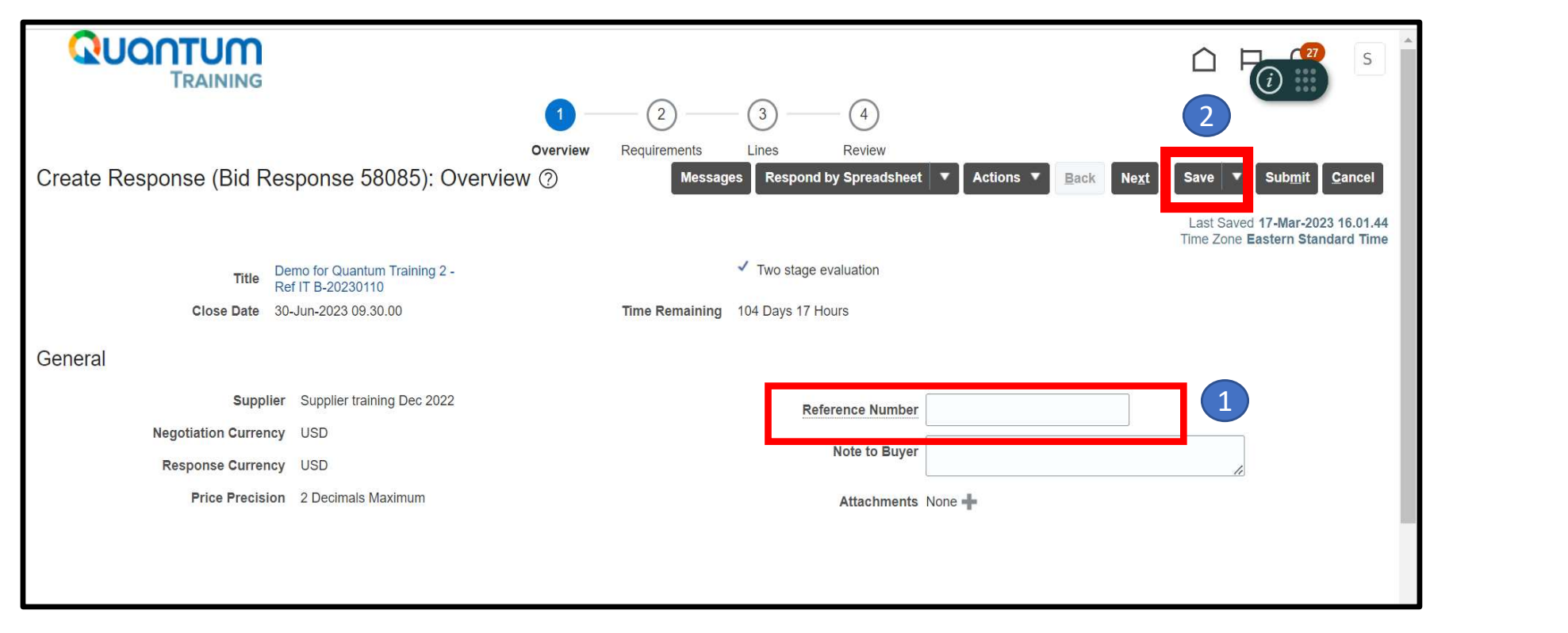

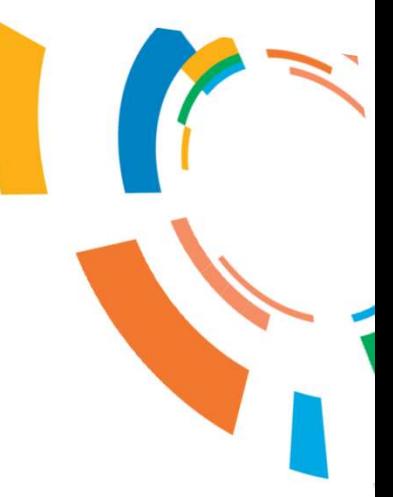

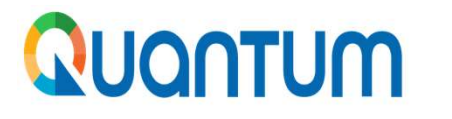

RUQNTUM<br>8. Si desea salir del modo de edición, haga click en "*Title*" (título del proceso),<br>esto lo/la llevará a la página de inicio (overview). esto lo/la llevará a la página de inicio (overview).

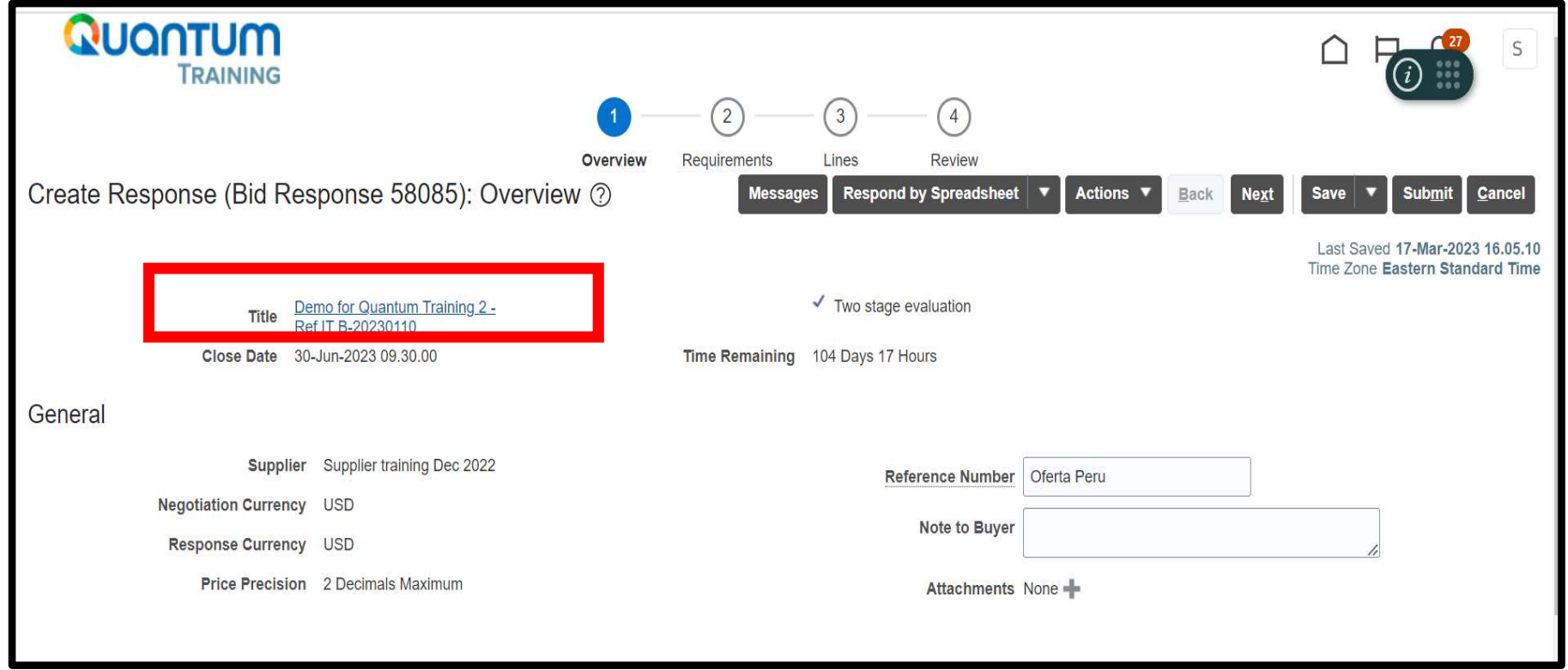

**QUONTUM**<br>9. En el modo de edición (luego de hacer click en "Create Response") desaparece el<br>"Cover page" y aparece una sección de "Review". Puede navegar por las secciones a<br>través de los círculos que aparecen en la parte UONTUM<br>
En el modo de edición (luego de hacer click en "Create Response") desaparece el<br>
"Cover page" y aparece una sección de "Review". Puede navegar por las secciones a<br>
través de los círculos que aparecen en la parte su **través de los círculos que aparecen en la parte superior de la pantalla o dando click**<br> **Cover page"** y aparece una sección de "Review". Puede navegar por las secciones a<br>
través de los círculos que aparecen en la parte En el modo de edición (luego de hacer click en "Create Response") desaparece el<br>
"Cover page" y aparece una sección de "Review". Puede navegar por las secciones a<br>
través de los círculos que aparecen en la parte superior d

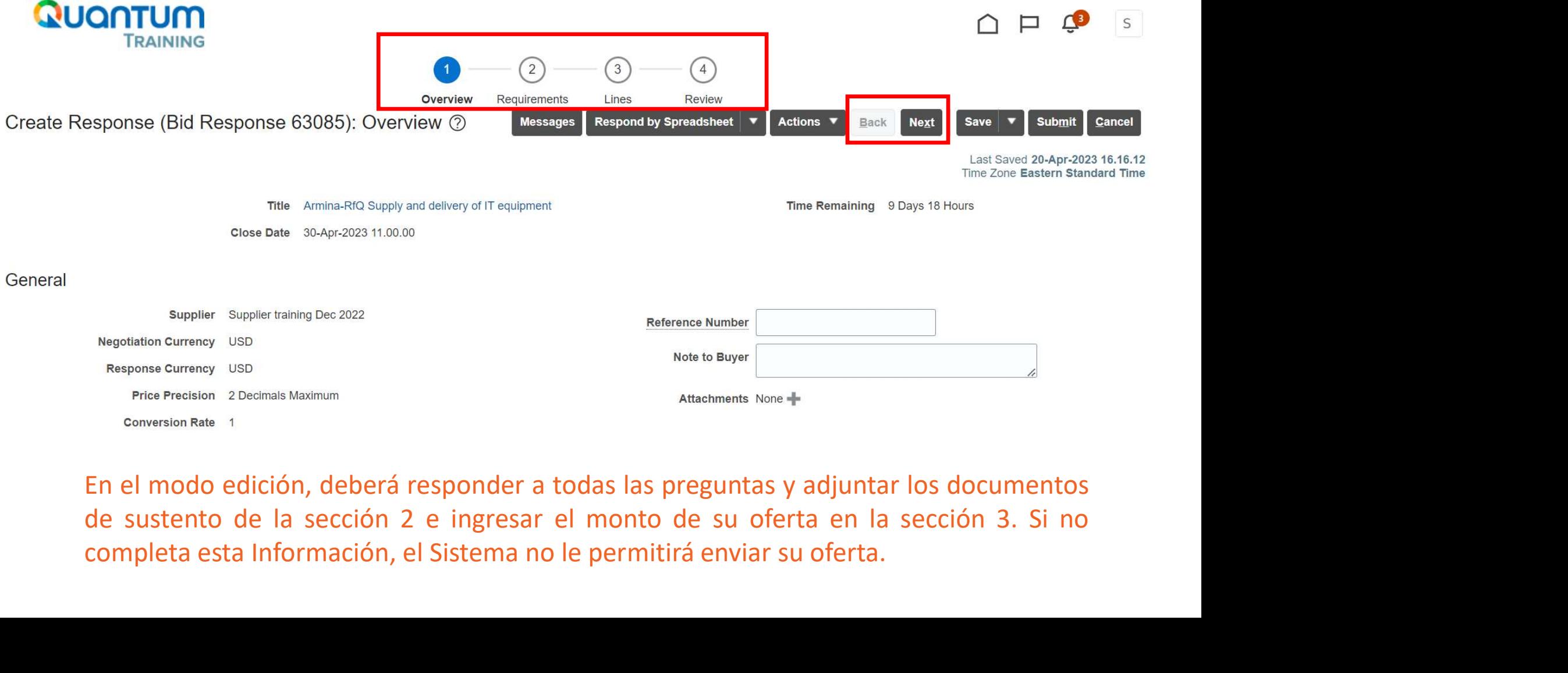

## --------------3  $\overline{4}$ Overview **Requirements** Lines **Review** Create Response (Bid Response 63085): Require... ② **Messages Respond by Spreadsheet Actions Back Next Save Submit Cancel** Last Saved 20-Apr-2023 16.28.57 Time Zone Eastern Standard Time Close Date 30-Apr-2023 11.00.00 Time Remaining 9 Days 18 Hours Section 1. Section 2 RFQ G... v Section 1. Section 2 RFQ G.. 1. Bidders shall adhere to all the requirements of this RFQ, including any amendments made in writing by UNDP. This RFQ is conducted Section 2. Documents to be... in accordance with the UNDP Programme and Operations Policies and Procedures (POPP) on Contracts and Procurement Section 3. Schedule of req... Any Bid submitted will be regarded as an offer by the Bidder and does not constitute or imply the acceptance of the Bid by UNDP. Section 4. Quotation submi... UNDP is under no obligation to award a contract to any Bidder as a result of this RFQ. Section 5. Bidder Declaration Section 6. Financial offer UNDP reserves the right to cancel the procurement process at any stage without any liability of any kind for UNDP, upon notice to the

# Section 1, Section 2 RFQ General Instructions and Data sheet

sección, a la mano derecha de la ventana.

bidders or cancellation of the tender in the online portal

**UNDP Bosnia and Herzegovina** 

# 2. Deadline for the Submission of Quotation

Deadline is indicated in the online portal. If any doubt exists as to the time zone in which the quotation should be submitted, refer to http://www.timeanddate.com/worldclock/.

# 3. Method of Submission

Quotations must be submitted as follows:

NextGenERP supplier portal following this link: http://supplier nextgenerp partneragencies org/ using the profile you may have in the

flecha de avanzar y retroceder que se encuentra junto al cuadro con el nombre de la

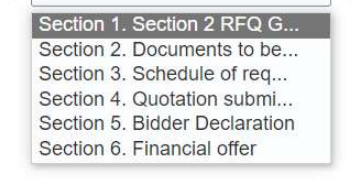

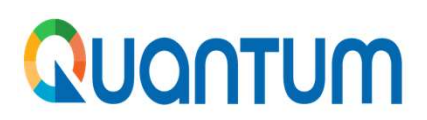

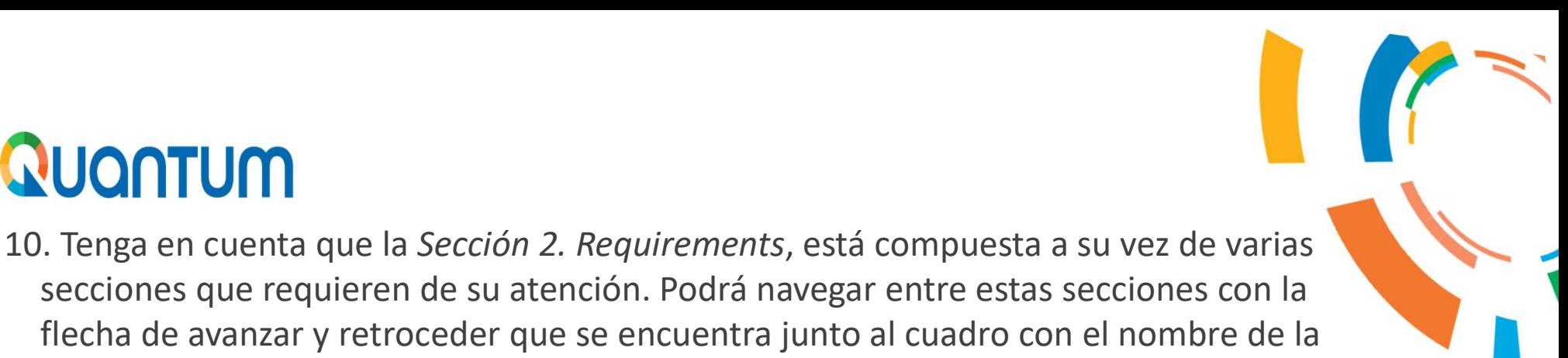

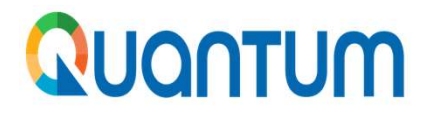

NUONTUM<br>11. Responda cada una de las preguntas que presenta el sistema y adjunte la documentación que corresponda, de ser el caso.

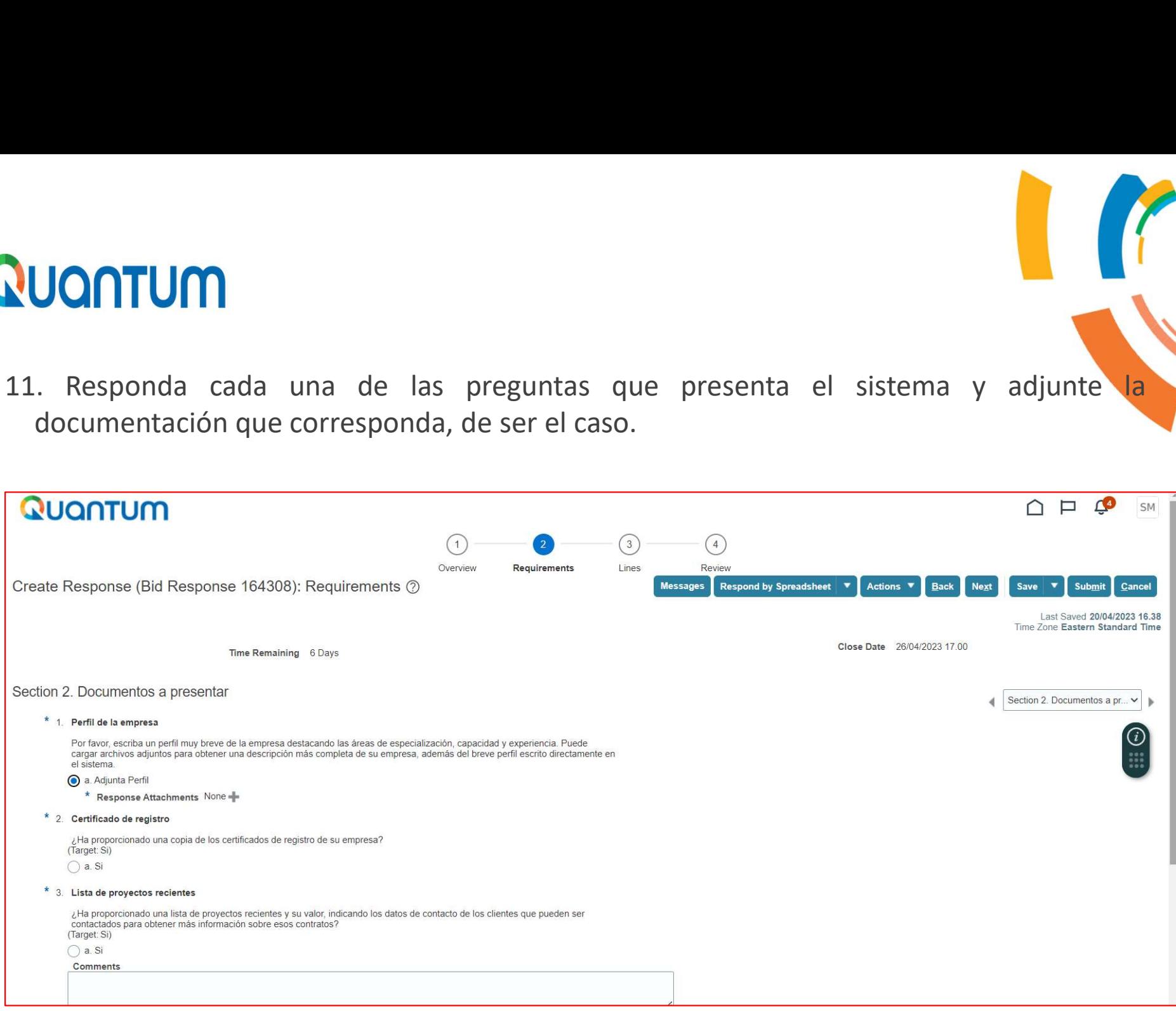

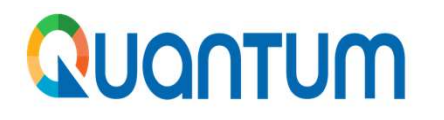

12. Tenga en cuenta que la Sección 3. Lines, los montos que ingrese deben ser los mismos que consigne en el Desagregado de Precios anexo en la Sección 2. Requirements.

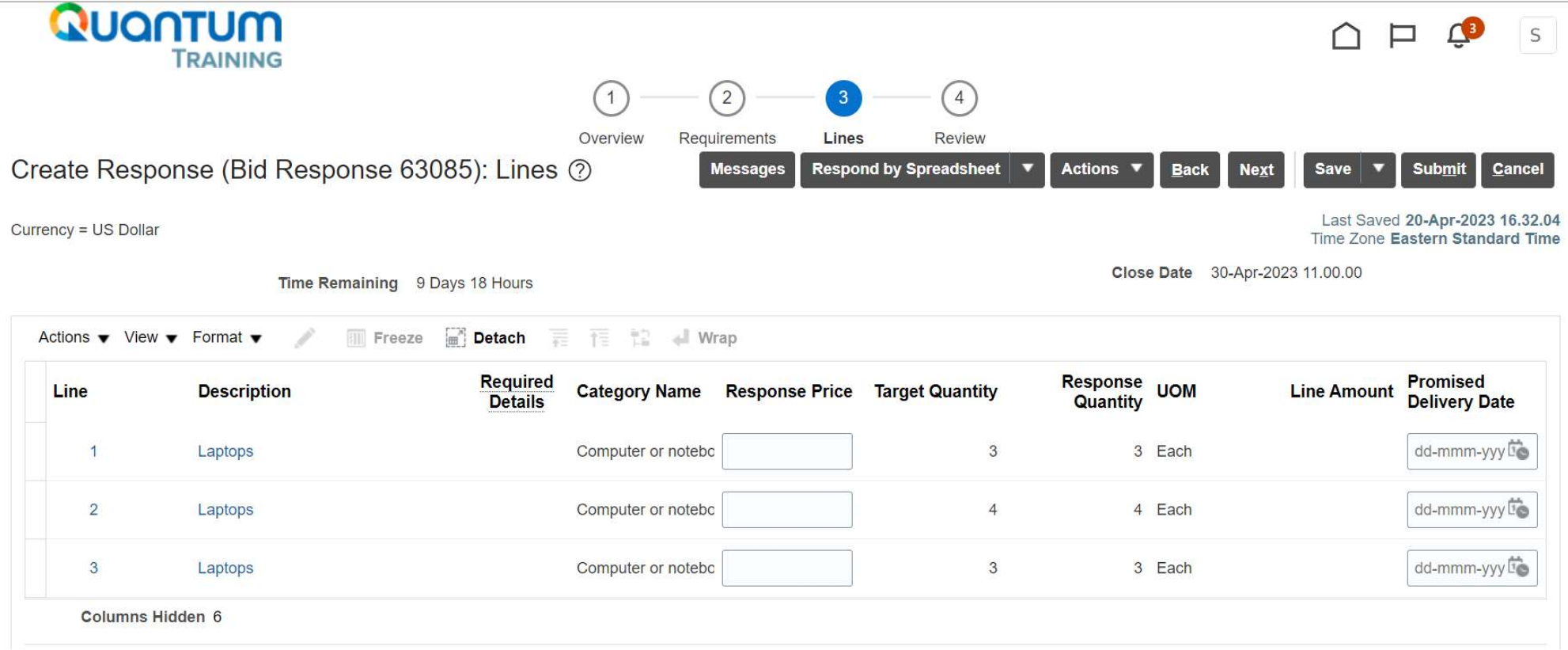

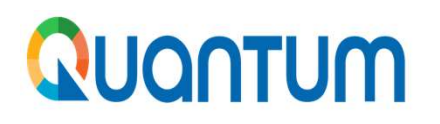

NUONTUM<br>13. Luego de completar la información solicitada (responder todos los cuestionarios y adjuntar<br>los anexos solicitados), dele click en "Submit" para que su oferta/propuesta pueda ser<br>considerada. El sistema le confi **JONTUM**<br>Luego de completar la información solicitada (responder todos los cuestionarios y adjuntar<br>los anexos solicitados), dele click en "*Submit"* para que su oferta/propuesta pueda ser<br>considerada. El sistema le confi CONTUM<br>
Considerada. El sistema le confirmará que su oferta ha sido enviada.<br>
Considerada. El sistema le confirmará que su oferta ha sido enviada.<br>
Considerada. El sistema le confirmará que su oferta ha sido enviada.<br>
Cons

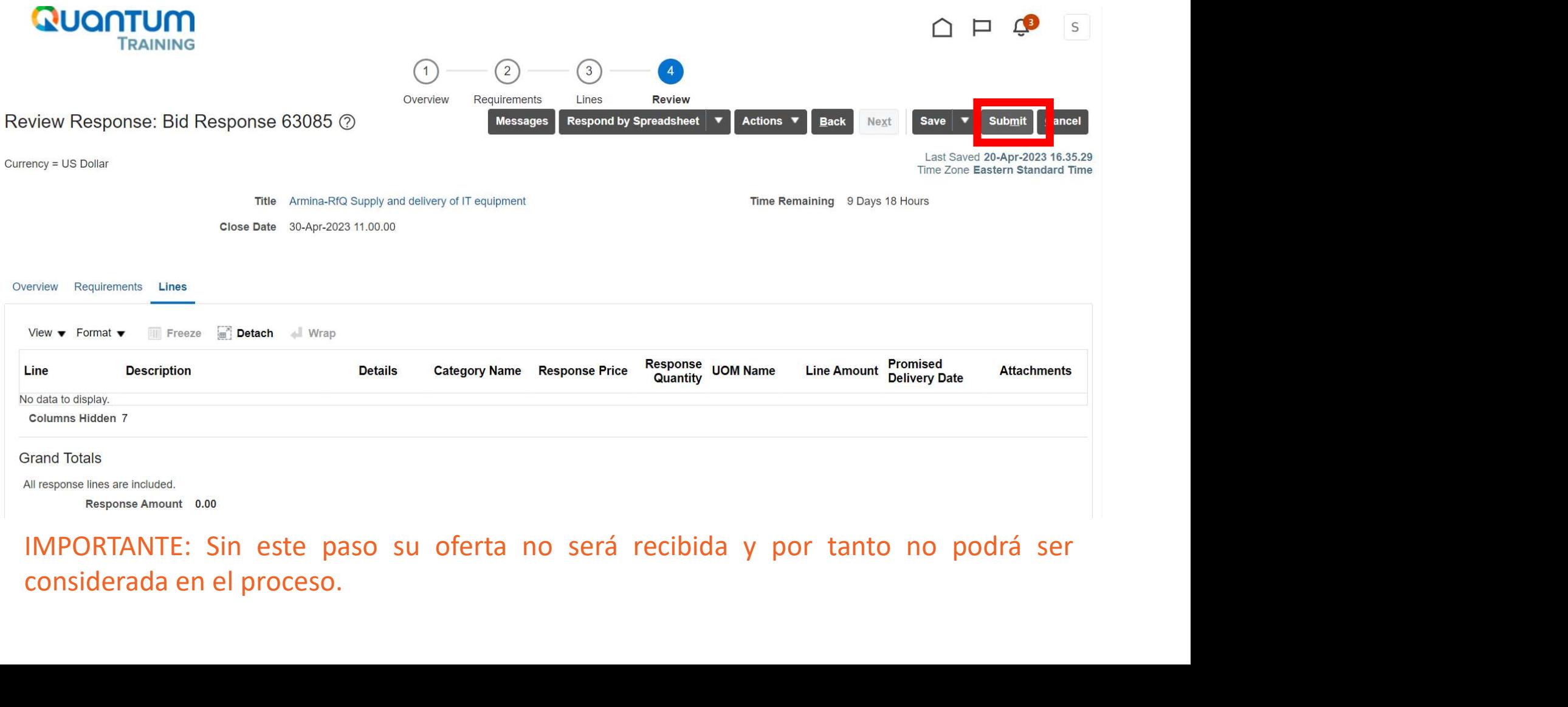

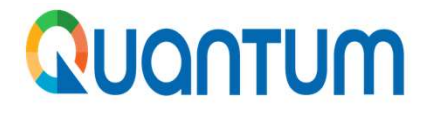

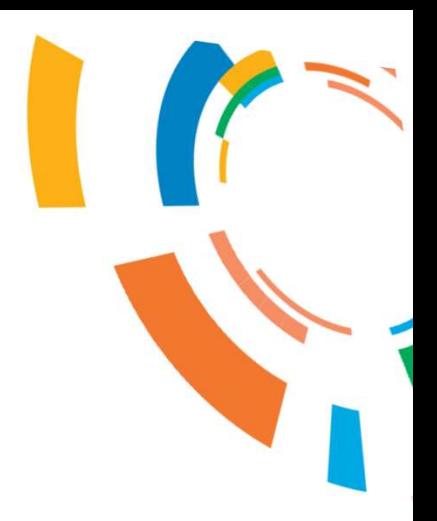

# Nuontum<br>2. Como presentar una oferta para un<br>proceso por invitación 2. Como presentar una oferta para un<br>proceso por invitación

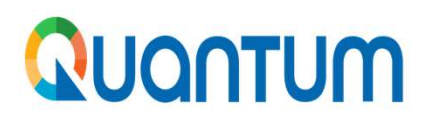

1. Llegará un correo desde el sistema informándole que ha sido invitado a participar en una negociación. Al final del correo podrá encontrar adjunta las bases del proceso para su revisión.<br>Action Required: You are Invited **QUONTUM**<br>1. Llegará un correo desde el sistema informándole que ha sido invitado a participar en una negociación. Al final del correo podrá encontrar adjunta las bases del proceso para su revisión.<br>Action Required: You ar

**Negotiation Invitation** 

# **Request for Proposal UNDP UNDP-PER**

From Unidad de Adquisiciones

Request for Proposal UNDP-PER-00102

Opens 30/03/2023 21.01

Closes 27/04/2023 17.00

Implementar las mejores prácticas a nivel de gestión empresarial, ambiental y minera para la reducción/eliminación de mercurio, la formalización y profesionalización de la MAPE en los distritos de Suyo y Sapillica, en la región Piura

**Accept Invitation** 

**Decline Invitation** 

Un archivo adjunto · Analizado por Gmail 1

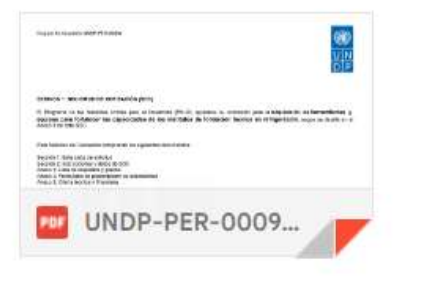

 $\leftarrow$  Responder

 $\rightarrow$  Reenviar

2. Una vez revisada las bases y en caso de estar interesado, le da click al botón verde de "acceptinvitation" o "responder" y esto abrirá un correo de respuesta, darle enviar. Con esta acción habrá confirmado su interés en **QUONTUM**<br>
2. Una vez revisada las bases y en caso de estar interesado, le da click al botón verde de "accepti<br>
invitation" o "responder" y esto abrirá un correo de respuesta, darle enviar. Con esta acción<br>
habrá confirmad AUONTUM<br>
2. Una vez revisada las bases y en caso de estar interesado, le da click al botón verinvitation" o "responder" y esto abrirá un correo de respuesta, darle enviar. Co<br>
habrá confirmado su interés en el proceso.<br>
Ac

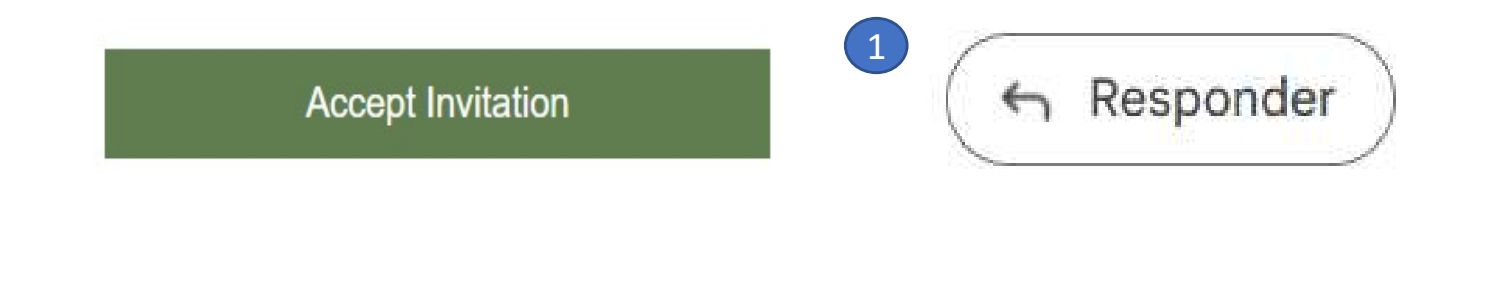

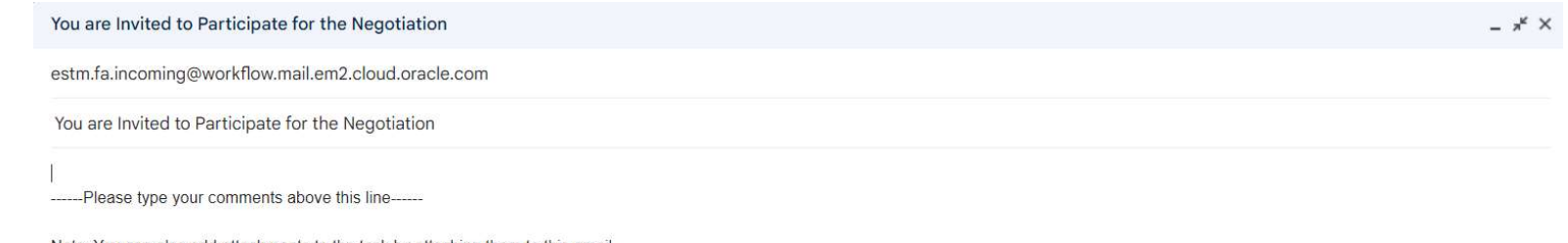

Note: You can also add attachments to the task by attaching them to this email

----- Do not edit below this line-----

2

Accept Invitation : [[NID]] : wo67/9YcwfV68JxfGi6fTByb1TVidvFxDAjbiNq9EHQnokzZVXyePfnaR22ted/39XSTj/ -- YAnWVM3p656LJ1qsb1nPEuhGH4DLupqXii71s9ax9ZMFq6fl/ifBivCRahvUxZgoFNSGUy0twvY/tRV/xqWua4oR19vRHnJfpl%3D : [[NID]]

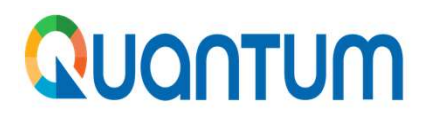

3. Para acceder al sistema y empezar a preparar su oferta, puede ingresar a la plataforma Quantum y buscar el proceso como indicado en las diapositivas previas, o ingresar con el link que le llega por mail en la invitación **QUANTUM**<br>3. Para acceder al sistema y empezar a preparar su oferta, puede ingresar a la plataforma<br>Quantum y buscar el proceso como indicado en las diapositivas previas, o ingresar con el link<br>que le llega por mail en la

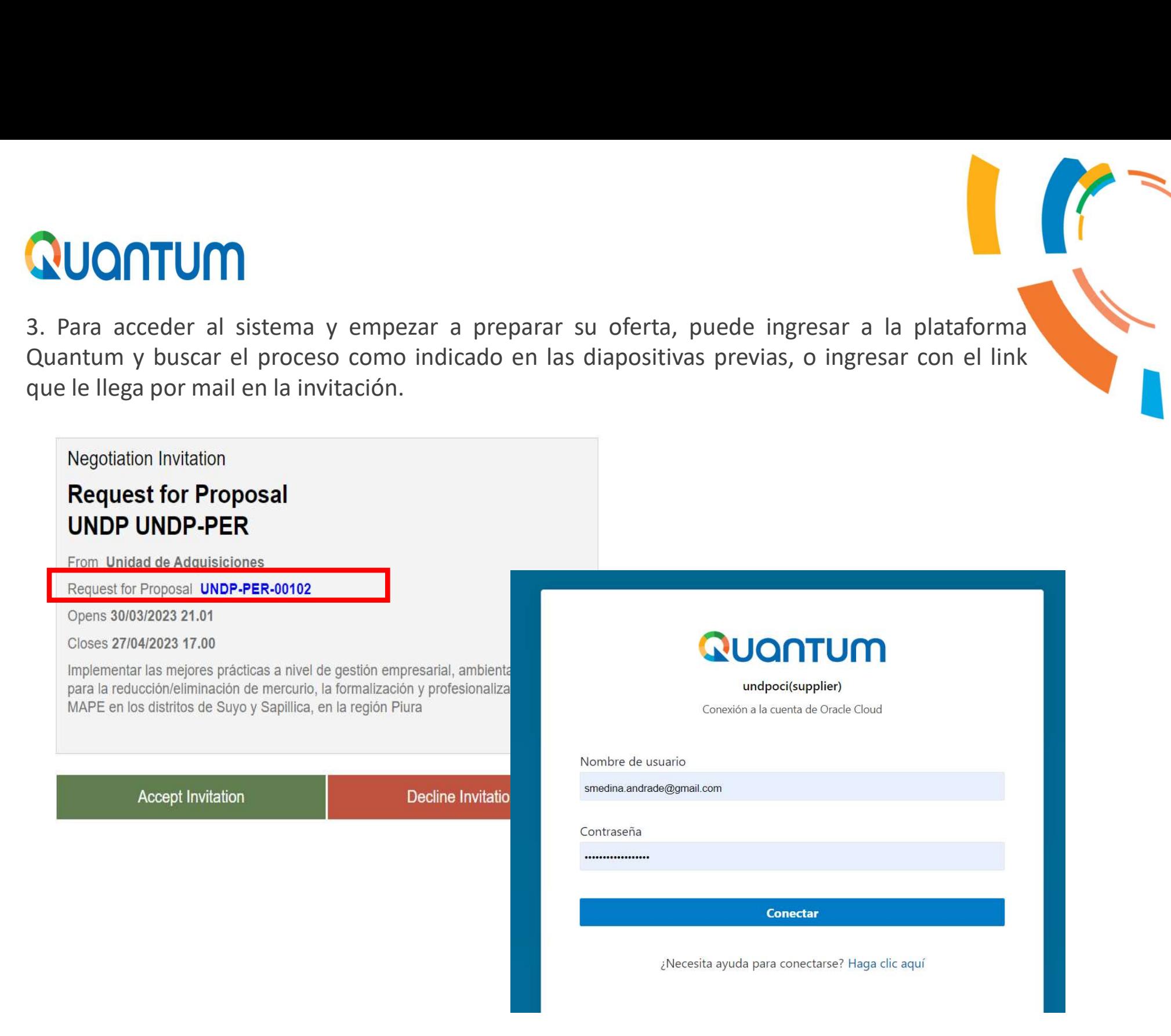

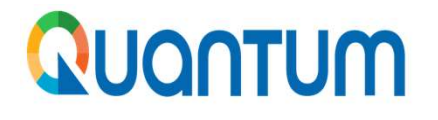

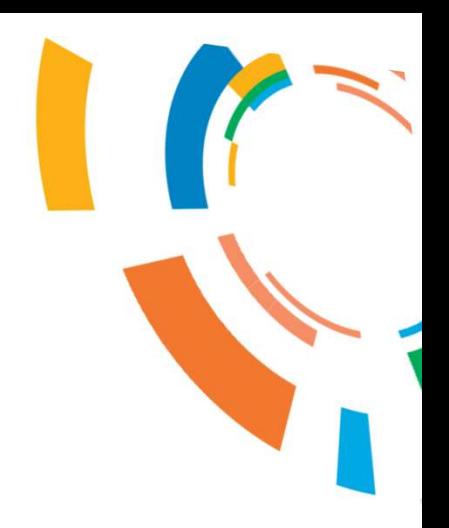

# En adelante aplican las diapositivas de la 10 a la 19.

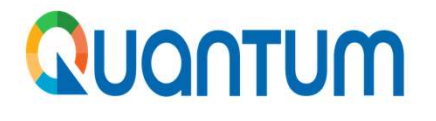

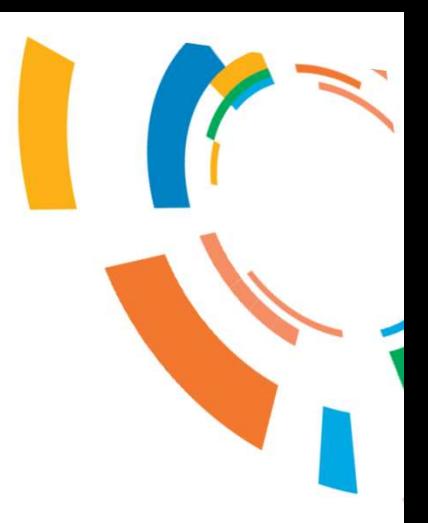

# a a como continuar con la altación de mi oferta cuando se 3. Como continuar con la<br>presentacion de mi oferta cuando se<br>emite una enmienda 3. Como continuar con la<br>presentacion de mi oferta cuando se<br>emite una enmienda

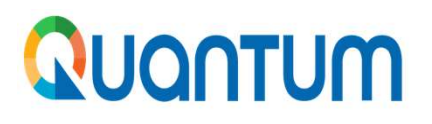

- Cuando existe una enmienda, el sistema pedirá al postor que la revise y confirme que la ha<br>revisado antes de continuar con la edición/envío de su oferta.<br>• Deberá ir a *Acciones > Respond > Acknowledge Amendments*. **PUONTUM**<br>
• Cuando existe una enmienda, el sistema pedirá al postor que la revise y confirme que la ha<br>
revisado antes de continuar con la edición/envío de su oferta.<br>
• Deberá ir a Acciones > Respond > Acknowledge Amend
- 

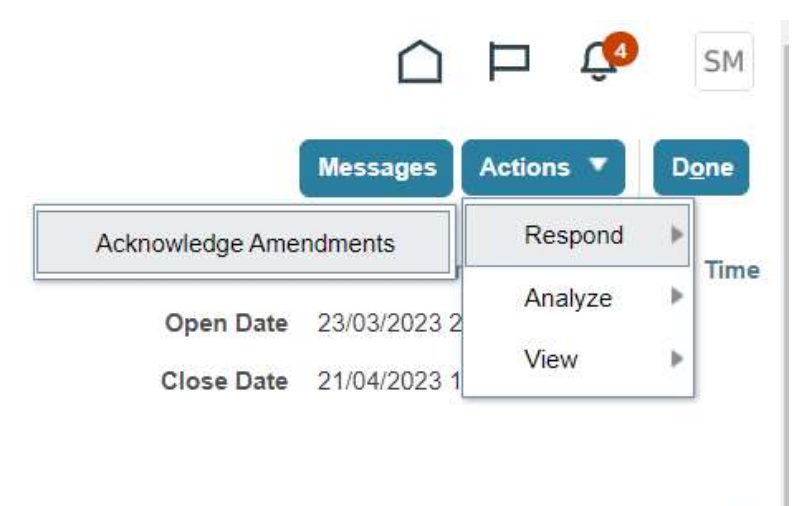

**COMPANY** 

- 
- 
- 

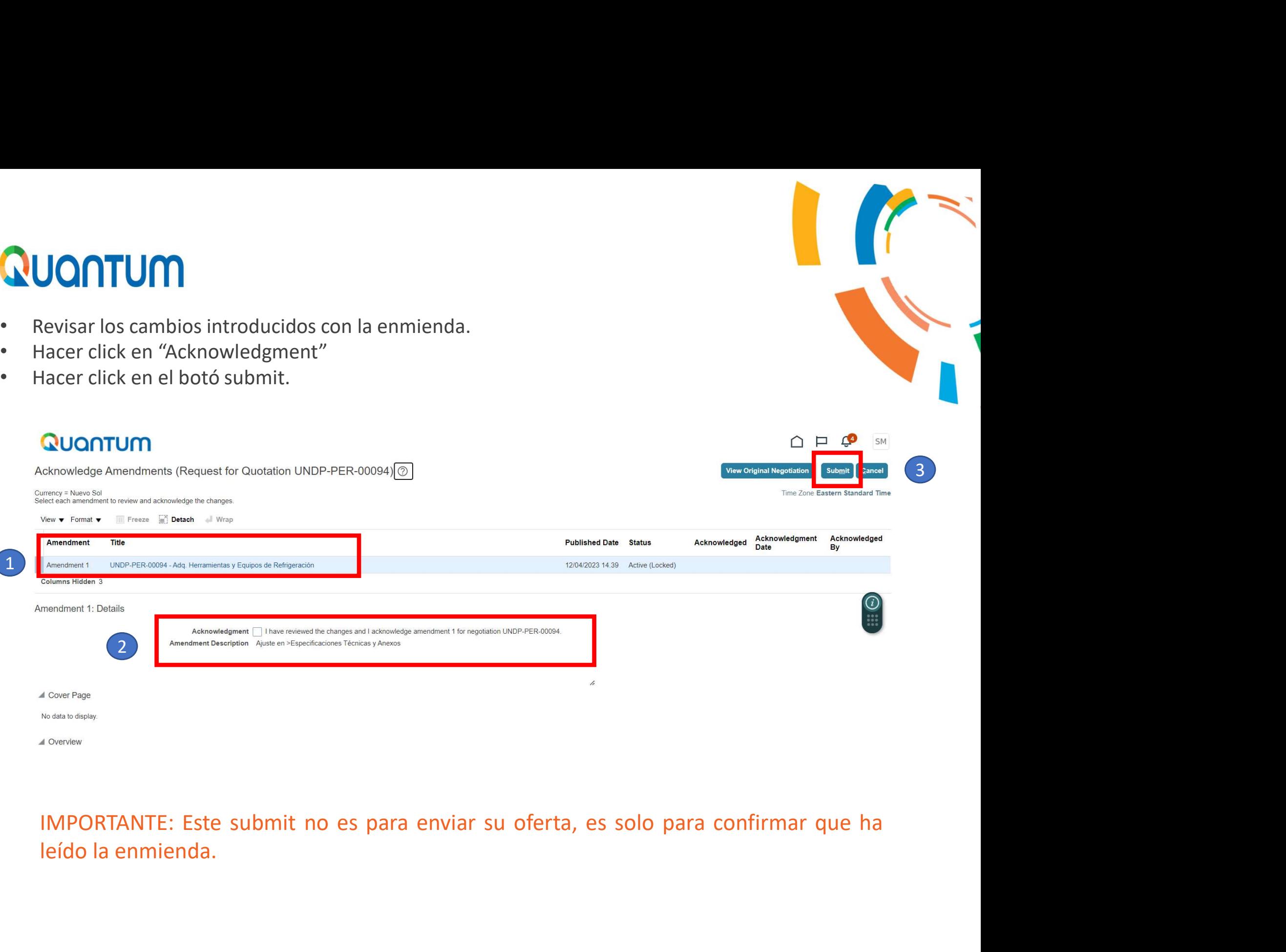

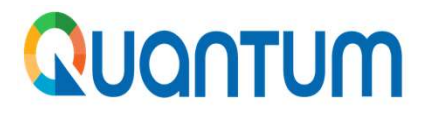

Finalmente aparece un mensaje para confirmar que ya revisó la enmienda. Darle "Yes" y **CONTUM**<br>Finalmente aparece un mensaje para confirmar que ya revisó la enmiend<br>continuar con la edición de su oferta.<br>Quontum

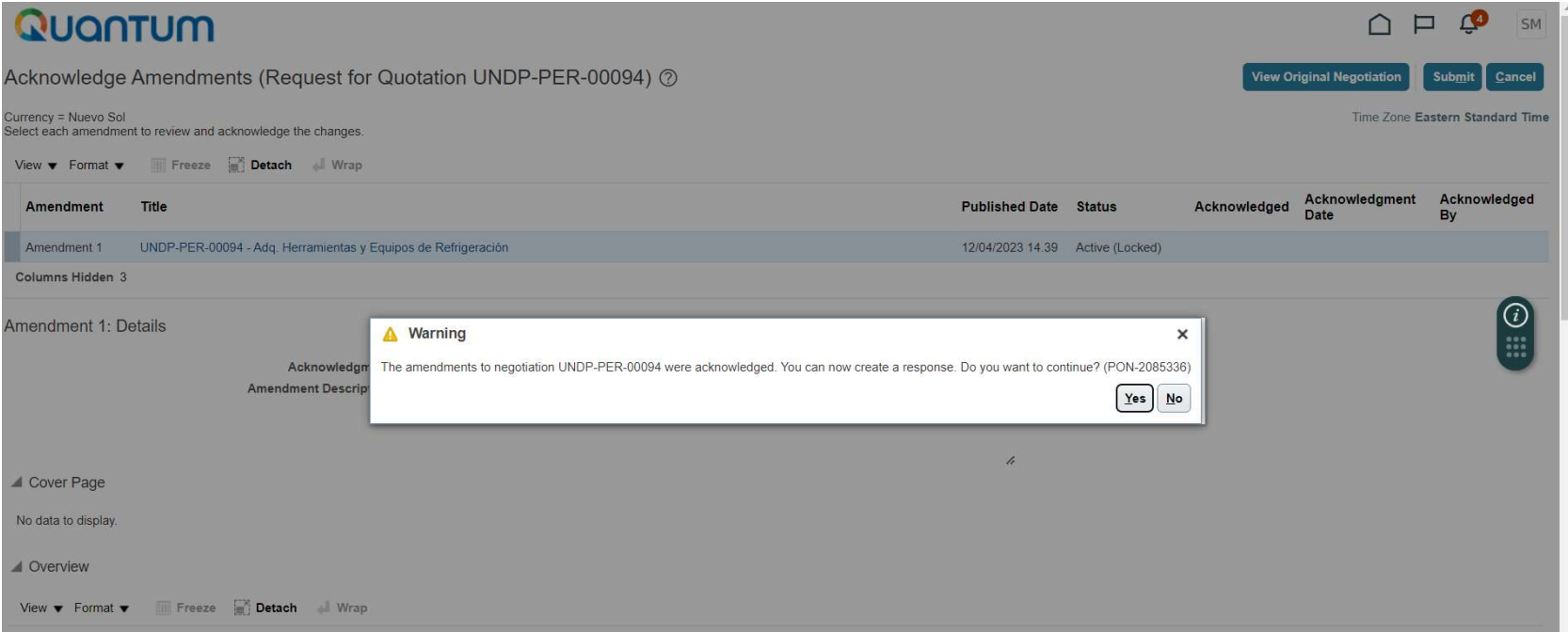

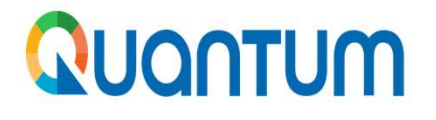

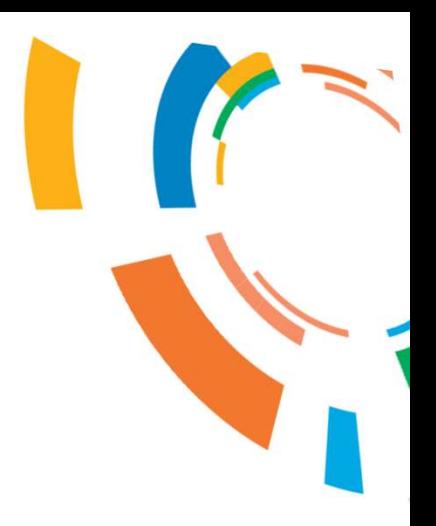

# ntum<br>4. Como cambiar el idioma en la<br>11 de marzo de la contena de la contena de la contena de la contena de la contena de la contena de la contena<br>11 de junho de la contena de la contena de la contena de la contena de la c mo cambiar el idioma en la<br>plataforma Quantum

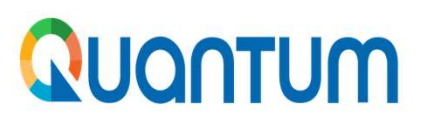

Como cambiar el idioma en la plataforma Quantum<br>En la parte superior derecha hay un recuadro con sus iniciales. Haga click y aparecerá un menú<br>elegir "Set Preferences", aparecerá un nuevo menú, elegir "Language", seleccion UCONTUM<br>En la parte superior derecha hay un recuadro con sus iniciales. Haga click y aparecerá un menú,<br>elegir "Set Preferences", aparecerá un nuevo menú, elegir "Language", seleccionar el idioma de<br>su preferencia y finalm **UONTUM**<br>
En la parte superior derecha hay un recuadro con sus iniciales. Haga click y aparecerá un menú,<br>
elegir "Set Preferences", aparecerá un nuevo menú, elegir "Language", seleccionar el idioma de<br>
su preferencia y f **UONTUM**<br>
En la parte superior derecha hay un recuadro con sus iniciales. Haga click y aparecerá un me<br>
elegir "Set Preferences", aparecerá un nuevo menú, elegir "Language", seleccionar el idioma<br>
su preferencia y finalme

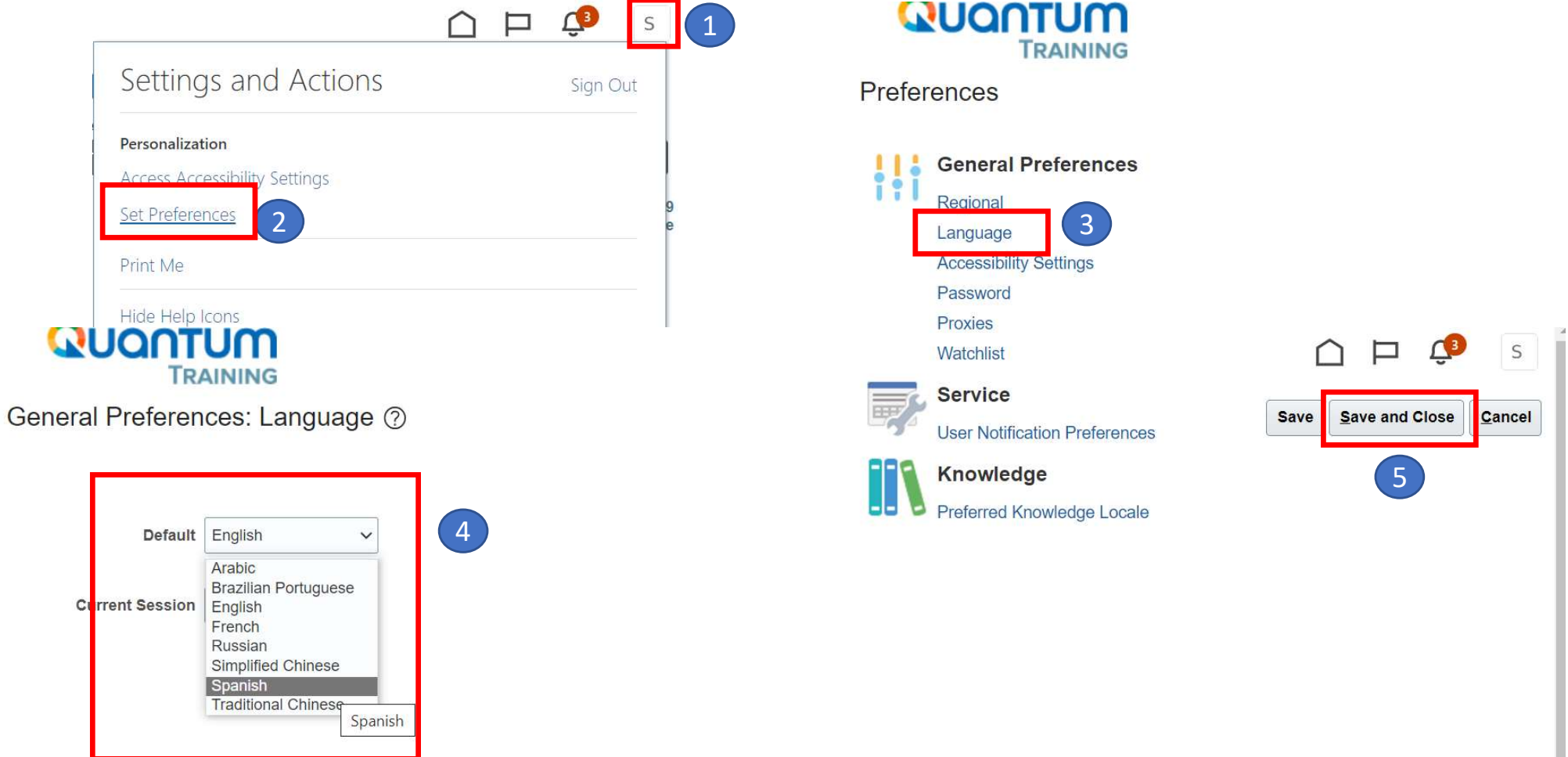

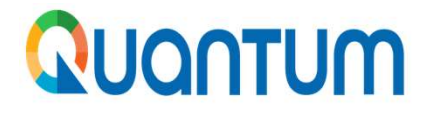

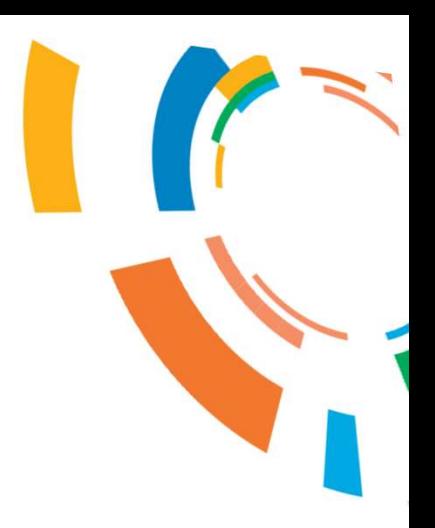

# 5. Recomendaciones

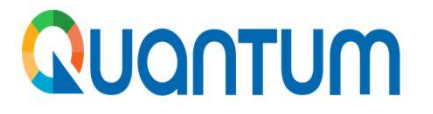

# Recomendaciones

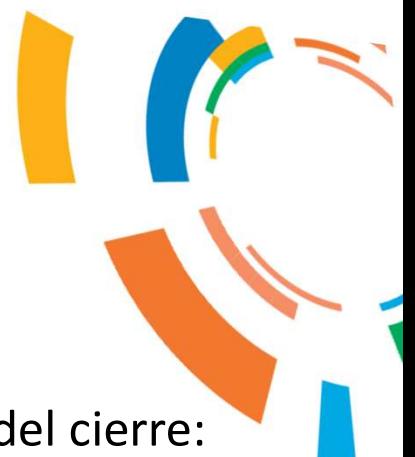

- 
- Experimenta realizar en envío de la oferta/propuesta un días antes del cierre:<br>
1. Se recomienda realizar en envío de la oferta/propuesta un días antes del cierre:<br>
1. Si lo realiza con mucha anticipación, es posible que s **CONTUM**<br>• Si lo realiza con mucha anticipación, es posible que se emitan enmiendas y<br>• Si lo realiza con mucha anticipación, es posible que se emitan enmiendas y<br>• automáticamente la oferta/propuesta presentada <u>será devu</u> automáticamente la oferta/propuesta un días antes del cierre:<br>Si lo realiza con mucha anticipación, es posible que se emitan enmiendas y<br>automáticamente la oferta/propuesta presentada será devuelta por lo que<br>tendrá que re
- tendrá que revisar en envío de la oferta/propuesta un días antes del cierre:<br>
 Si lo realiza con mucha anticipación, es posible que se emitan enmiendas y<br>
 si realiza el envío el mismo día de la fecha del cierre podría q **En unit de la sistema se cierra de manera de manera de la ferra de manera de la ferra de manera se cierra de manera automática en la ferra de manera automática en la fecha de la fecha del cierre podría quedarse sinenviarl indicada de la considera si usted se encuentra de la considera de la considera de la considera si usted se encuentra en envioriante la oferta/propuesta presentada <u>será devuelta por lo que</u><br>
<b>Si lo realiza con mucha antic** recomienda realizar en envío de la oferta/propuesta un días antes<br>Si lo realiza con mucha anticipación, es posible que se emitan er<br>automáticamente la oferta/propuesta presentada <u>será devuelta</u><br>tendrá que revisar y volver 2. Para ver la versión en pdf completa de la invitación seleccione: "Actions > View where the sumplier pdf complete de la invitation seleccione: "Actions > View Supplier pdf". Si lo realiza con mucha anticipación, es posible automáticamente la oferta/propuesta present<br>
<u>tendrá que revisar y volverla a enviar</u>.<br>
Si realiza el envío el mismo día de la fecha d<br>
enviarla ya que el sistema se cierra
- 

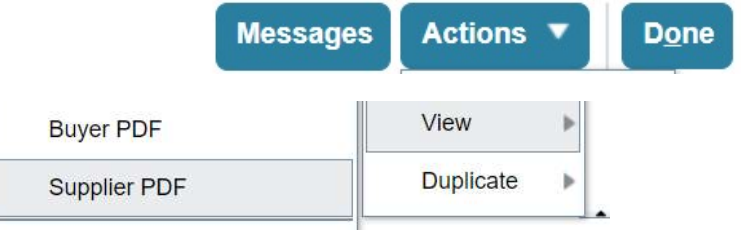

# GRACIAS